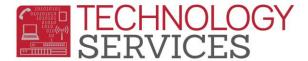

## How to login to Aeries.NET – (for non-teachers)

**Step1**: Point your browser to the following url: <a href="https://aeriesnet.rusd.k12.ca.us">https://aeriesnet.rusd.k12.ca.us</a>

**Step2**: You will immediately be prompted with a login dialog box that will look similar to this:

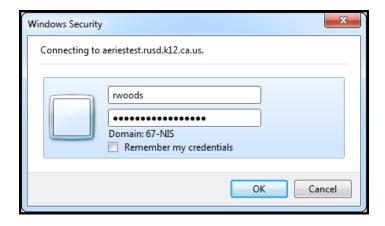

\*\* it is HIGHLY recommended to NOT check the 'Remember my credentials' checkbox.

Enter your network credentials\* and click on OK.

\*you do not need the domain in front of the username

Step3: If your credentials were entered properly, you will see a screen similar to the following screenshot, except <a href="your">your</a> network username will be pre-selected and grayed out. It will automatically be in the domain/username format. In almost all cases, you will want the Database: 'field' to be set at Riverside USD. Make sure you have the proper Year: field selected. Then click on the LOGIN button.

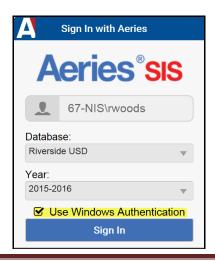

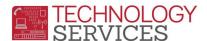

**Step4**: On the next screen that appears, if the option is available to you, **choose the appropriate school** that you will need to log into, then click on the **CONTINUE** button.

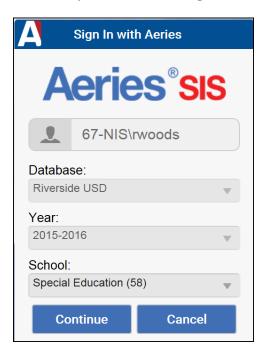

After clicking on **CONTINUE**, you will then be logged into your school/year that was selected in the login process.